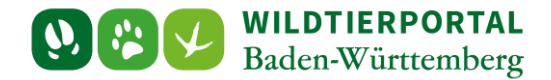

# InfraWild Übersicht

- 1. Allgemeine Informationen
- 2. Personenbezogene InfraWild Förderverfahren

**Zielgruppe:** Jägerinnen und Jäger, die InfraWild Förderverfahren nutzen möchten

**Autor & Ansprechpartner:** Team der Jagdförderung [\(jagdfoerderung@wildtierportal-bw.de\)](mailto:jagdfoerderung@wildtierportal-bw.de) Stand April 2024.

# **Hintergrund:**

Diese Übersicht soll Jägerinnen und Jäger die Abläufe von der InfraWild-Registrierung bis zur Abrechnung der Personenbezogenen InfraWild Förderverfahren aufzeigen.

# **Inhaltsverzeichnis**

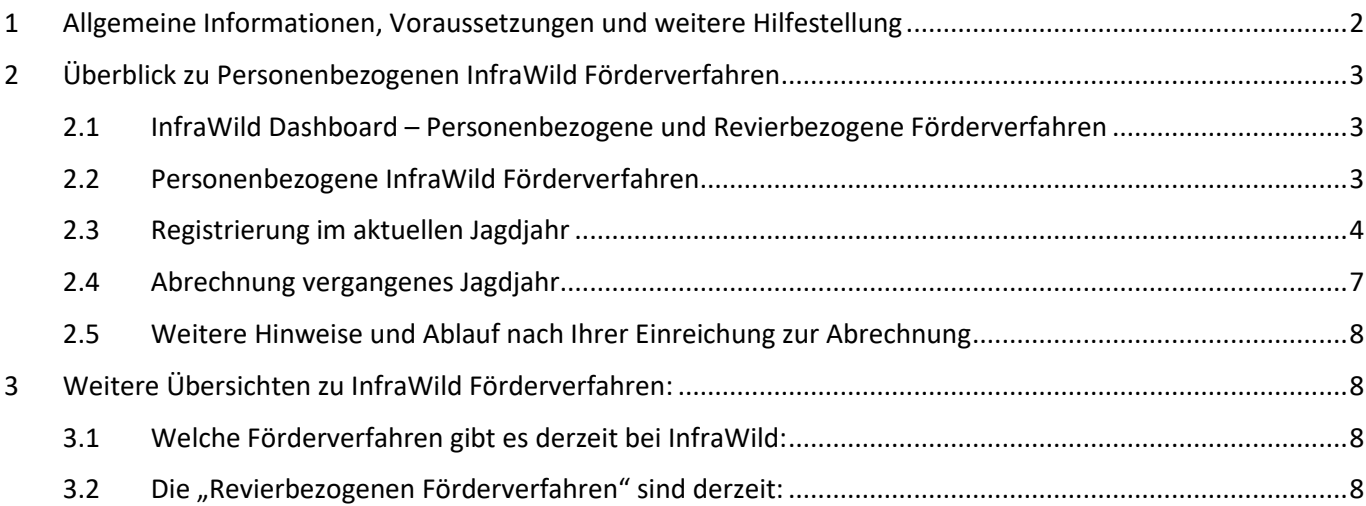

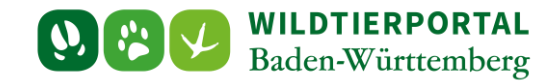

## <span id="page-1-0"></span>**1 Allgemeine Informationen, Voraussetzungen und weitere Hilfestellung**

Diese InfraWild Schnellübersicht setzt voraus, dass Sie bereits ein Benutzerkonto auf dem Wildtierportal Baden-Württemberg erstellt haben und dieses auch verwenden können.

**Für den Gesamtüberblick über alle InfraWild Förderverfahren haben wir eine eigene Übersicht als PDF hier [BenutzerinfoWTP-uebersicht-InfraWild-Foerderverfahren.pdf](https://www.wildtierportal-bw.de/filefly/api?action=download&path=%2Fhilfe%2F2024-benutzerinfowtp-uebersicht-infrawild-foerderverfahren.pdf) bereitgestellt.**

Fragen und Antworten zur Registrierung, Anmeldeproblemen und grundlegende Einstiegsfragen zum Wildtierportal können Sie au[f der Hilfeseite zum Wildtierportal Baden-Württemberg](https://www.wildtierportal-bw.de/infrawild-hilfe) nachlesen.

Für weitere InfraWild Anfragen steht ein Benutzerservice zur Verfügung. Zu erreichen ist der Benutzerservice werktags von 7:00 bis 19:00 Uhr, sowie samstags von 10:00 bis 14:00 Uhr, unter der Telefonnummer +49 211 99 33 0 456 oder per Mail an [support@wildtierportal-bw.de](mailto:support@wildtierportal-bw.de) 

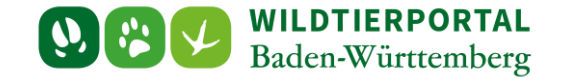

# <span id="page-2-0"></span>**2 Überblick zu Personenbezogenen InfraWild Förderverfahren**

#### <span id="page-2-1"></span>**2.1 InfraWild Dashboard – Personenbezogene und Revierbezogene Förderverfahren**

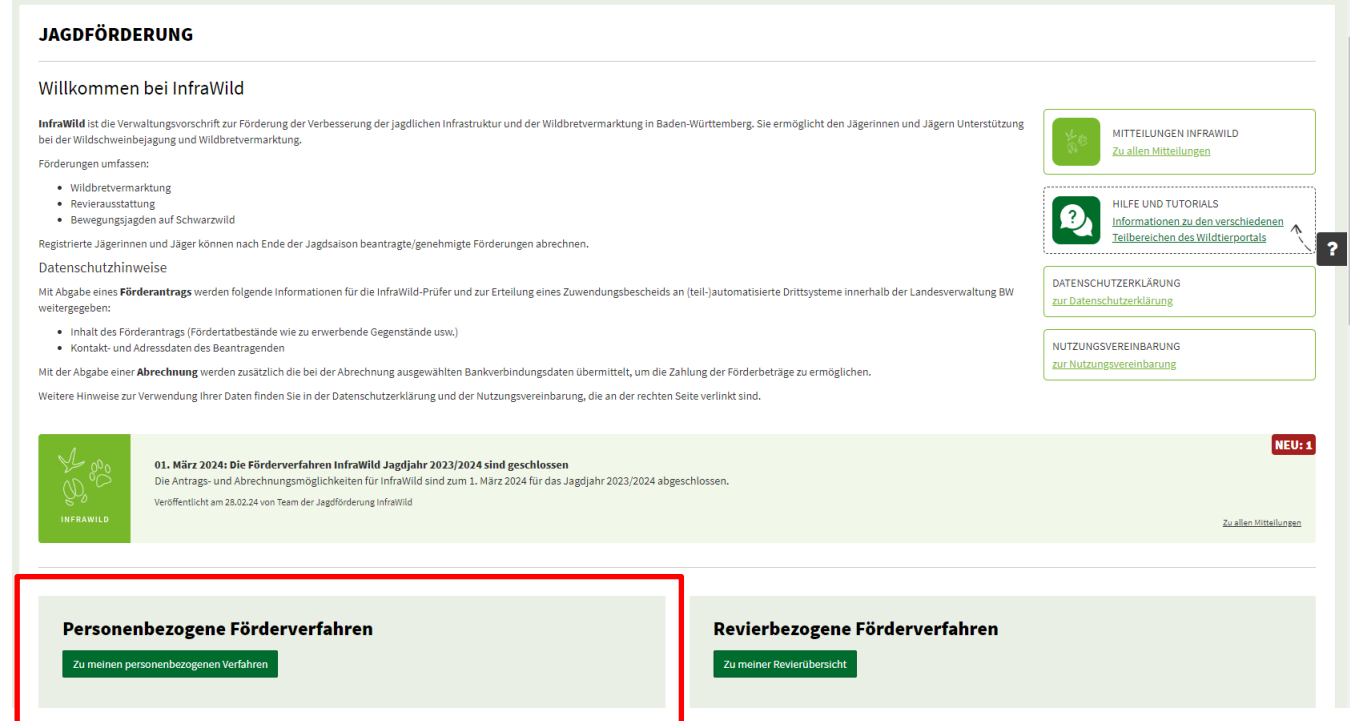

#### <span id="page-2-2"></span>**2.2 Personenbezogene InfraWild Förderverfahren**

Hierunter gehören:

 $\left( \begin{array}{c} \end{array} \right)$ 

- Nicht anerkannte Nachsuchegespanne Förderung Einsatz von Stöberhunden/ Nachsuchehunden bei Bewegungsjagden auf Schwarzwild.
- Anerkannte Nachsuchegespanne
	- o Einsatz bei Bewegungsjagden auf Schwarzwild
	- o Sonstige jagdlich notwendigen Einsätze

Um als Hundeführer an InfraWild Förderverfahren teilzunehmen (Registrierung und Abrechnung), ist nur der linke Bereich **"Personenbezogene Förderverfahren für Jagdhunde und Hundeführer"** zu beachten.

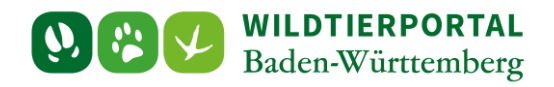

## <span id="page-3-0"></span>**2.3 Registrierung im aktuellen Jagdjahr**

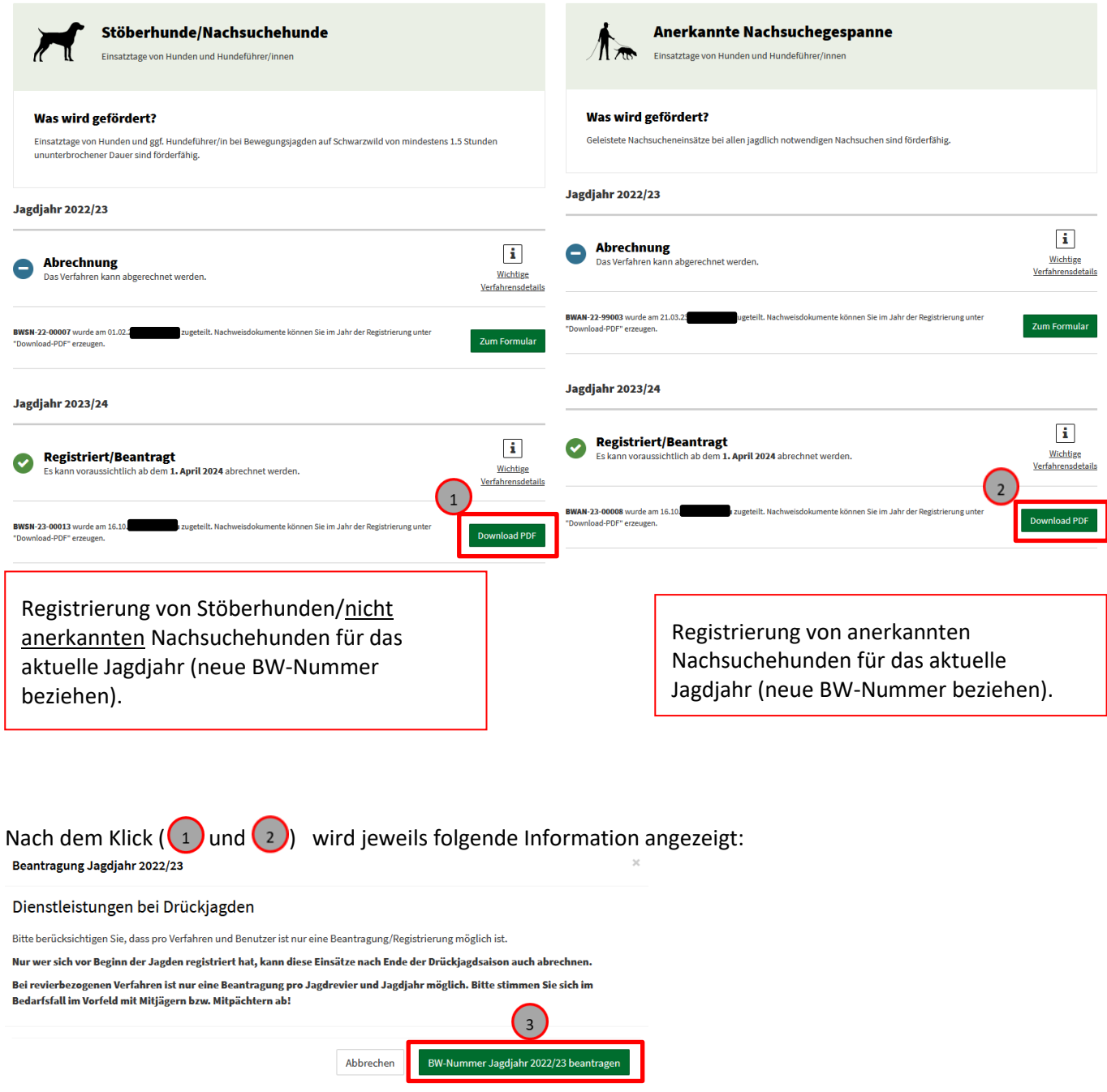

Mit dem Klick auf die Schaltfläche "**Neue BW-Nummer Jagdjahr 2024/25 beantragen**" wird der Vorgang abgeschlossen und die Übersichtsseite ändert ihre Darstellung.

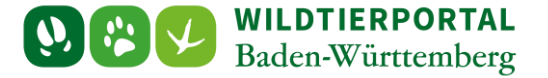

Im nächsten Schritt sollten Sie zur Erzeugung Ihrer individuellen Nachweisblätter weitere Angaben machen.

Zurüc 265 -Württemberg SIE HABEN FÜR DAS JAGDJAHR 2022/23 EINE BW-NUMMER BEANTRAGT/REGISTRIERT **IHRE AUFTRAGSNUMMER** Vielen Dank für Ihre Teilname am Verfahren. Ihre Förderungsart ist Stöberhunde/Nachsuchehunde Ihre Registriernummer für das Zuwendungsjahr lautet: Ab jetzt können Sie Bewegungsjagden auf Schwarzwild durchführen und hierfür die Förderungen in Anspruch nehmen. Bitte denken Sie daran, ausreichend Formulare für die Jagd **BWSN-22-00004** auszudrucken, damit sici - für Hundeführer: die Jagdleiter, die Einsätze in ihren Jagdrevieren durch Unterschriften bestätigen können. .<br>Zeitpunkt der Registrierung: **Expanse del Registrie** Nach der Drückjagdsaison, voraussichtlich ab April des Folgejahres, werden Sie über das Antrags- und Abrechnungsverfahren informiert. .<br>Adigen Angaben für die Abrechnung werden erst im Folgejahr abgefragt. Die ausgefüllten und unterschriebenen Formulare sind dann im Online-Abrechnungs Ihre Förderungsart: elektronisch hochzuladen Stöberhunde/Nachsuchehunde **IHRE ADRESSE** ANGABEN ZU DEN EINGESETZTEN HUNDEN Vier Hunde sind pro Einsatztag und Hundeführer/-in maximal zulässig Her Hunderasse Hundenummer (Chip/Tätowierung)  $\overline{4}$ 1. Hund Benutzer ist keine juristische Persor **Hunderasse** Hundenummer (Chip/Tätowierung) 2. Hund Daten ändern Hunderasse Hundenummer (Chip/Tätowierung) Hundename 3. Hund Um die jeweiligen Nachweisdokumente als PDF zu generieren, sind zuvor die gelb hinterlegten Felder 4 auszufüllen und mit  $(5)$ "Speichern" abzuspeichern. Erst dann können Sie Ihre "Nachweisdokumente (PDF**)**" mit dem Schaltknopf "**Nachweis als PDF generieren"** erzeugen lassen. 4. Hund Speichern \* Pflichtfelde **WICHTIGE HINWEISE** ı Subventionsbetrug: Alle Tatsachen, von denen die Bewilligung, Gewährung, Rückforderung oder das Belassen der beantragten Förderung abhängig sind, sind subventionserheblich im Sinne von § 264 des Strafgesetzbuches (Subventionsbetrug). Nach § 264 StGB macht sich strafbar, wer über subventionserhebliche Tatsachen falsche oder unvollständige Angaben macht oder Angaben hierüber unterlässt Was ist neu? Nachweise im neuen Design, somit übersichtlicher und klarer. Ab dem Jagdjahr 2022/23 ist das Deckblatt im Nachweisblatt integriert. Bitte speichern um PDF zu generi eren Nachweis als PDF generieren  $(6)$ Antragsdaten drucken Öffnet sich nach dem Klick auf Schaltknopf (6) "Nachweis als PDF generieren" die Achtung-Meldung "Bitte speichern um PDF zu generieren", so ist der Abspeicherungsvorgang (5) nicht erfolgreich abgeschlossen worden. Wiederholen Sie hierfür dann Schritt  $\left(4\right)$ und  $\left(5\right)$ .

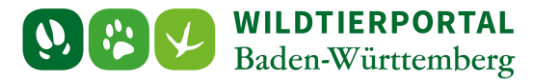

#### Bei Erfolg öffnet sich das Nachweisdokument:

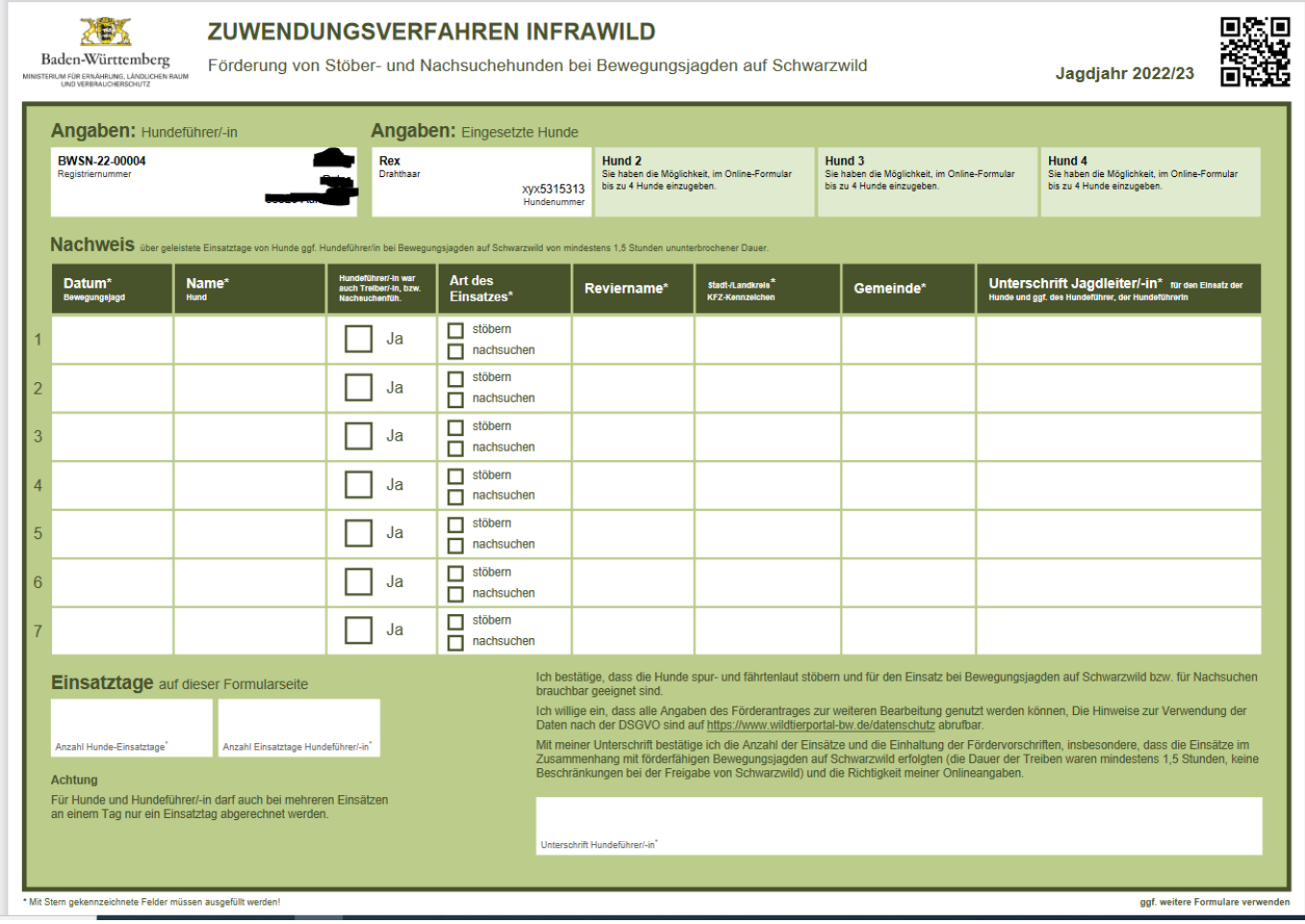

Die Nachweisdokumente werden mit Ihrem Standard-Internet-Browser (beispielsweise: Safari / Chrome / Firefox /Opera, der Internet-Explorer wird nicht empfohlen) geöffnet und können am Bildschirm ausgefüllt, auf dem PC abgespeichert und ausgedruckt werden.

: Ab dem Jagdjahr 2022/23 ist das Deckblatt im Nachweisblatt integriert.

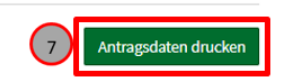

Durch den jeweiligen Klick auf die Schaltfläche <sup>7</sup>/<sub>m</sub>Antragsdaten drucken" wird die Registrierungsbestätigung mit Ihren persönlichen Daten, sowie weiteren Hinweisen am Bildschirm angezeigt und kann auch als PDF gedruckt und gespeichert werden.

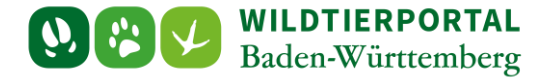

#### <span id="page-6-0"></span>**2.4 Abrechnung vergangenes Jagdjahr**

Haben Sie sich im aktuellen Jagdjahr, wie unter 3.1 erläutert, erfolgreich registriert, dann haben Sie in der Übersichtsseite im darauffolgenden Jagdjahr die Möglichkeit abzurechnen.

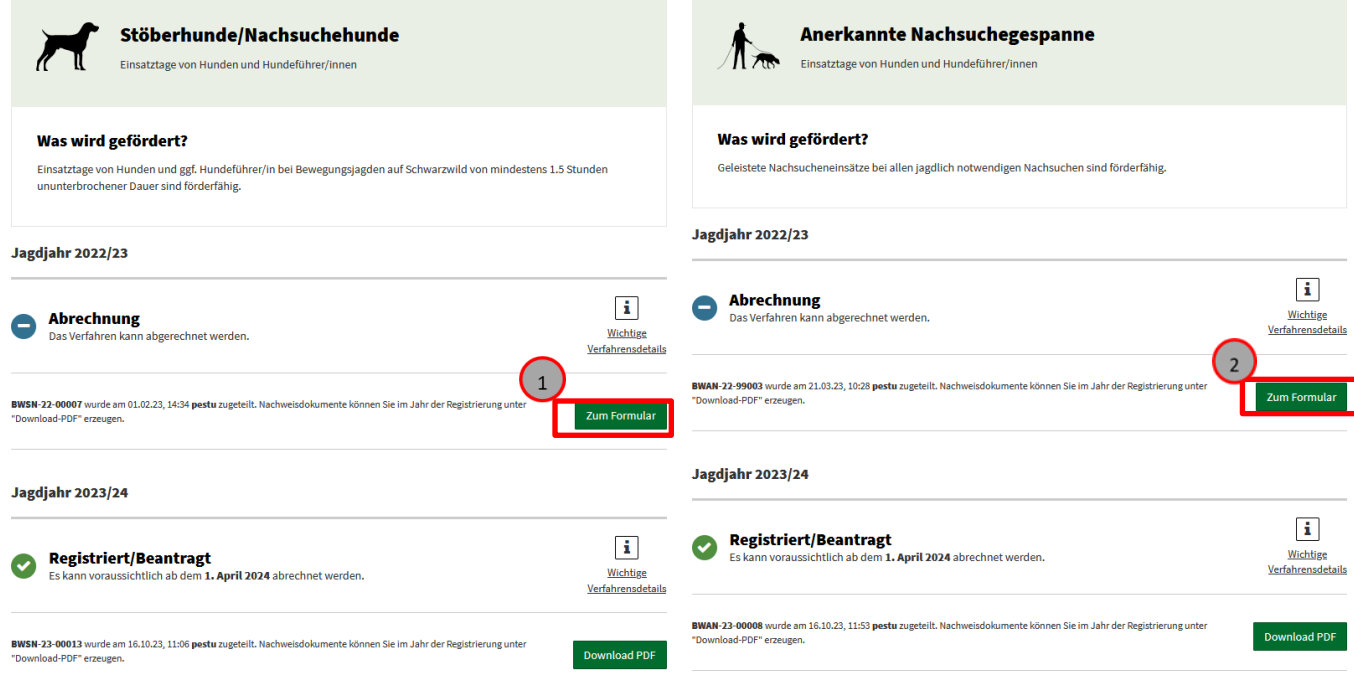

Klick auf **Zum Formular** für die Möglichkeit zur Abrechnung der Einsätze von Stöberhunden/nicht anerkannten Nachsuchehunden für das aktuelle Jagdjahr. (Verifikation mittels im Vorjahr erhaltenen BW-Nummer und zugehörigen E-Mail-Adresse).

Klick auf **Zum Formular** für die Möglichkeit zur Abrechnung der Einsätze von anerkannten Nachsuchehunden für das aktuelle Jagdjahr. (Verifikation mittels im Vorjahr erhaltenen BW-Nummer und zugehörigen E-Mail-Adresse).

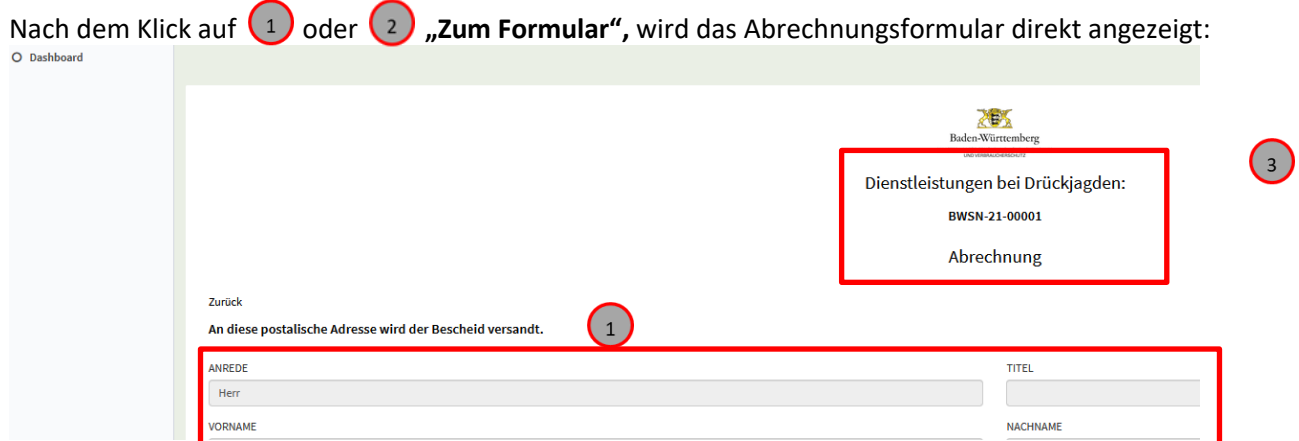

Ihre Daten werden im Formular angezeigt. Bitte prüfen und aktualisieren Sie Ihre Daten bei Bedarf, damit postalische Zusendungen Sie erreichen. Ihre Wildtierportal Daten bitte in Ihrem Profil / Profildaten anpassen:

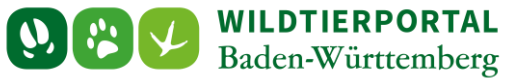

Zur Änderung der Profildaten (Adresse, Telefonnummer, etc.) bitte oben rechts auf (4 klicken.

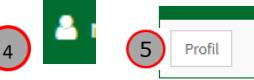

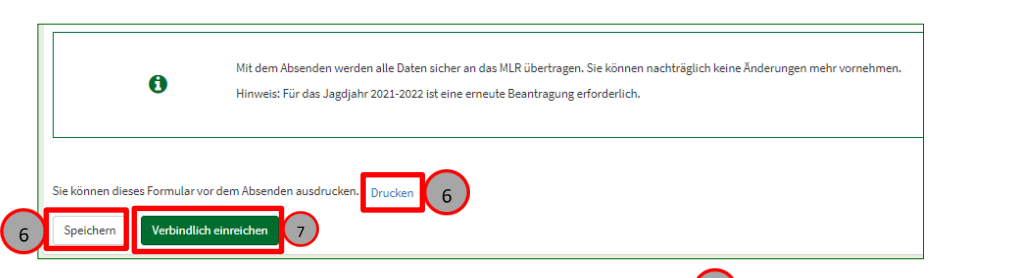

Nach etwaiger Änderung Ihrer Profildaten muss unter  $\binom{3}{3}$  noch einmal "zum Formular" angeklickt werden. Formular bitte komplett ausfüllen, bei Bedarf zwischen- $-\binom{6}{6}$ , speichern" /  $\binom{6}{6}$ , drucken" und zuletzt

"**Verbindlich einreichen**".

## <span id="page-7-0"></span>**2.5 Weitere Hinweise und Ablauf nach Ihrer Einreichung zur Abrechnung**

#### **Prüfung Ihrer eingereichten Daten**

- Sind Ihre Daten stimmig und vollständig, werden Sie vom Wildtierportal Baden-Württemberg an das nachfolgende Verwaltungs-System weitergereicht.
- Unvollständige Einreichungen führen zu einer Revisions-Benachrichtigung, sowie nachfolgend der Möglichkeit zum manuellen Eingriff durch Sie selbst zur Korrektur Ihrer bereits eingereichten Daten. Ihr Antrag befindet sich dann in "Revision".

#### **Erhalt eines Bescheides vom Regierungspräsidium Stuttgart**

Ist die Prüfung erfolgreich abgeschlossen, wird das Regierungspräsidium Stuttgart postalisch einen entsprechenden Bescheid an Sie versenden.

# <span id="page-7-1"></span>**3 Weitere Übersichten zu InfraWild Förderverfahren:**

### <span id="page-7-2"></span>**3.1 Welche Förderverfahren gibt es derzeit bei InfraWild:**

**Für den Gesamtüberblick über alle InfraWild Förderverfahren [haben wir eine eigene Übersicht](https://www.wildtierportal-bw.de/filefly/api?action=download&path=%2Fhilfe%2F2024-benutzerinfowtp-uebersicht-infrawild-foerderverfahren.pdf) als PDF hier [BenutzerinfoWTP-uebersicht-InfraWild-Foerderverfahren.pdf](https://www.wildtierportal-bw.de/filefly/api?action=download&path=%2Fhilfe%2F2024-benutzerinfowtp-uebersicht-infrawild-foerderverfahren.pdf) bereitgestellt.**

#### <span id="page-7-3"></span>**3.2 Die "Revierbezogenen Förderverfahren" sind derzeit:**

Pauschale Revierförderung